# **PAK-AUSTRIA FACCHSCHUCHLE: INSTITUTE OF APPLIED SCIENCES & TECHNOLOGY**

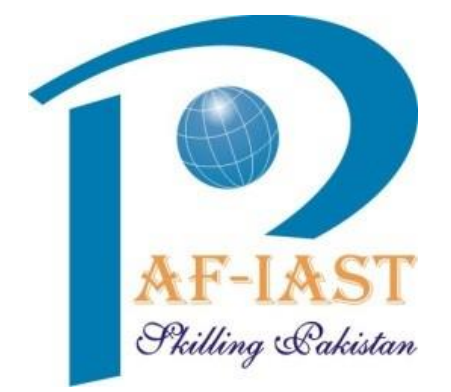

# **Teachers Guide for Online Classes, Assignments and Exams**

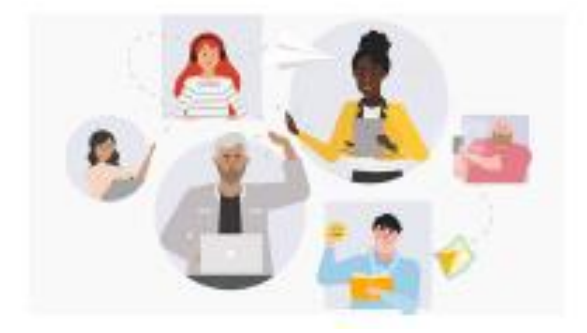

# **General Guidelines for Teachers**

## Technological requirements

- Personal computer (laptop or desktop) if the case also tablets.
- Internet connection with good speed (at least 1024 Kbps in downloading and 512 Kbps in uploading)
- Websites for checking the connection speed:

<https://www.speedtest.net/it>

<http://test.eolo.it/>

- Webcam
- Microphone

## Software requirements

- Microsoft Teams App, preferably in a desktop version, also through Browser (Google Chrome or Internet Explorer)
- Operating systems with support, updated to the latest security patches and equipped with antivirus software

## **CLASS CREATION in MS TEAMS**

#### *Open MS TEAMS and Sing-in using your Email ID*

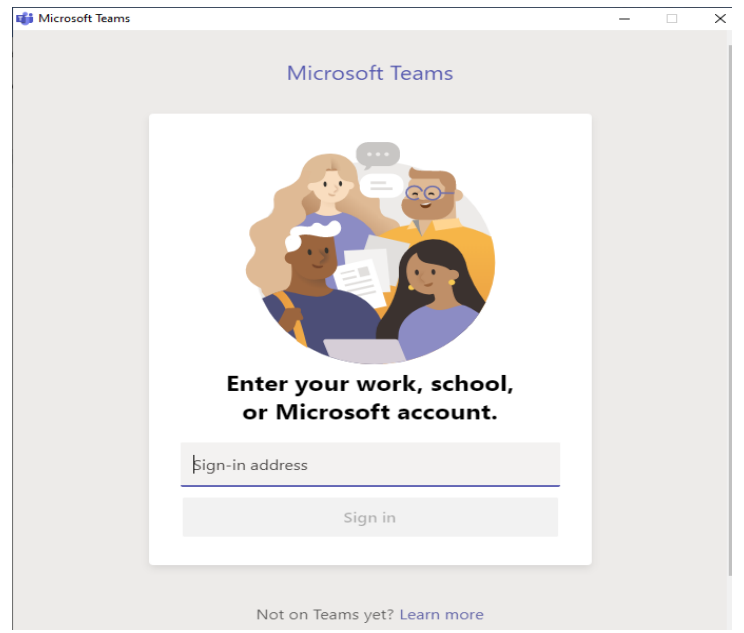

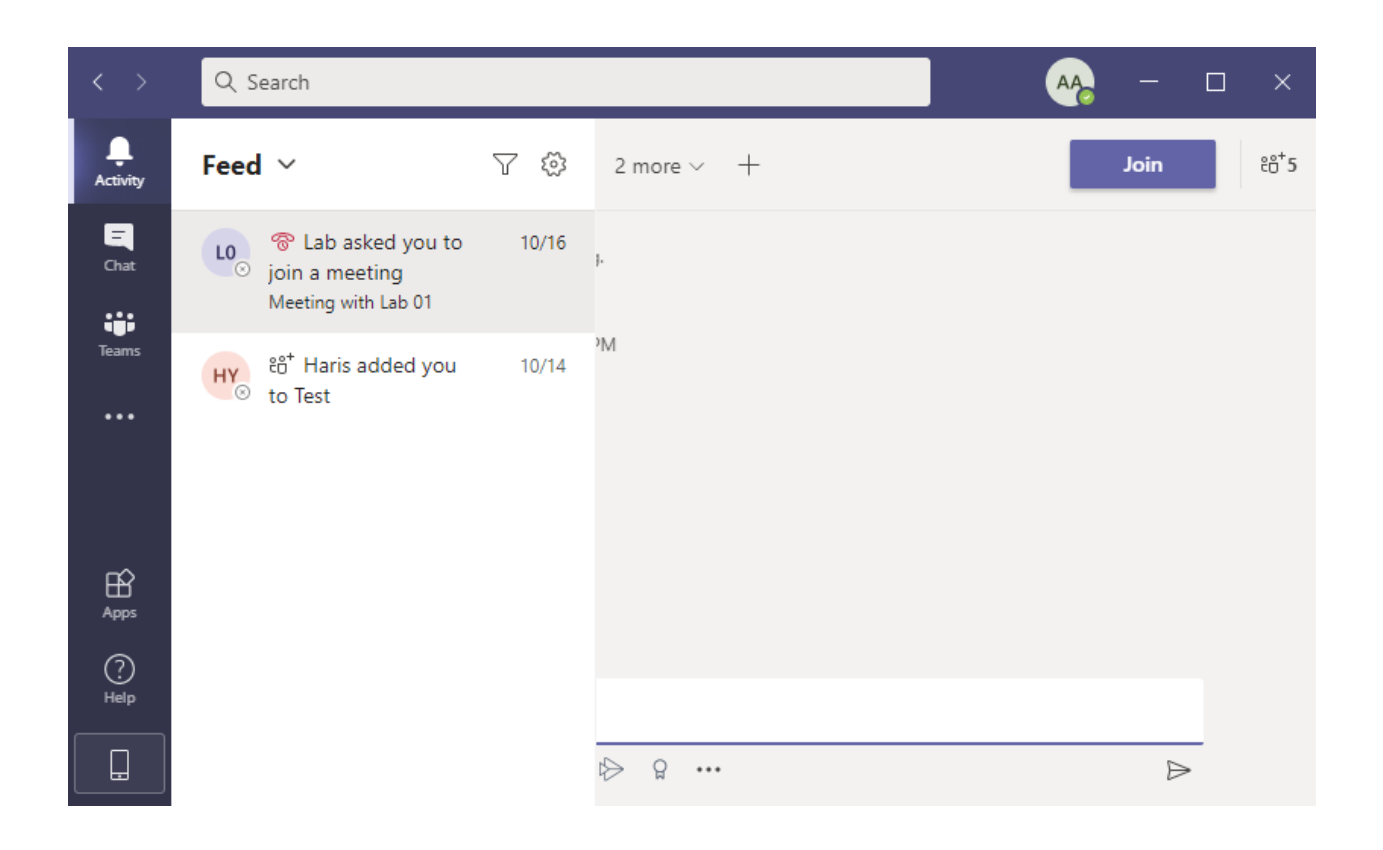

## Click on **Teams**

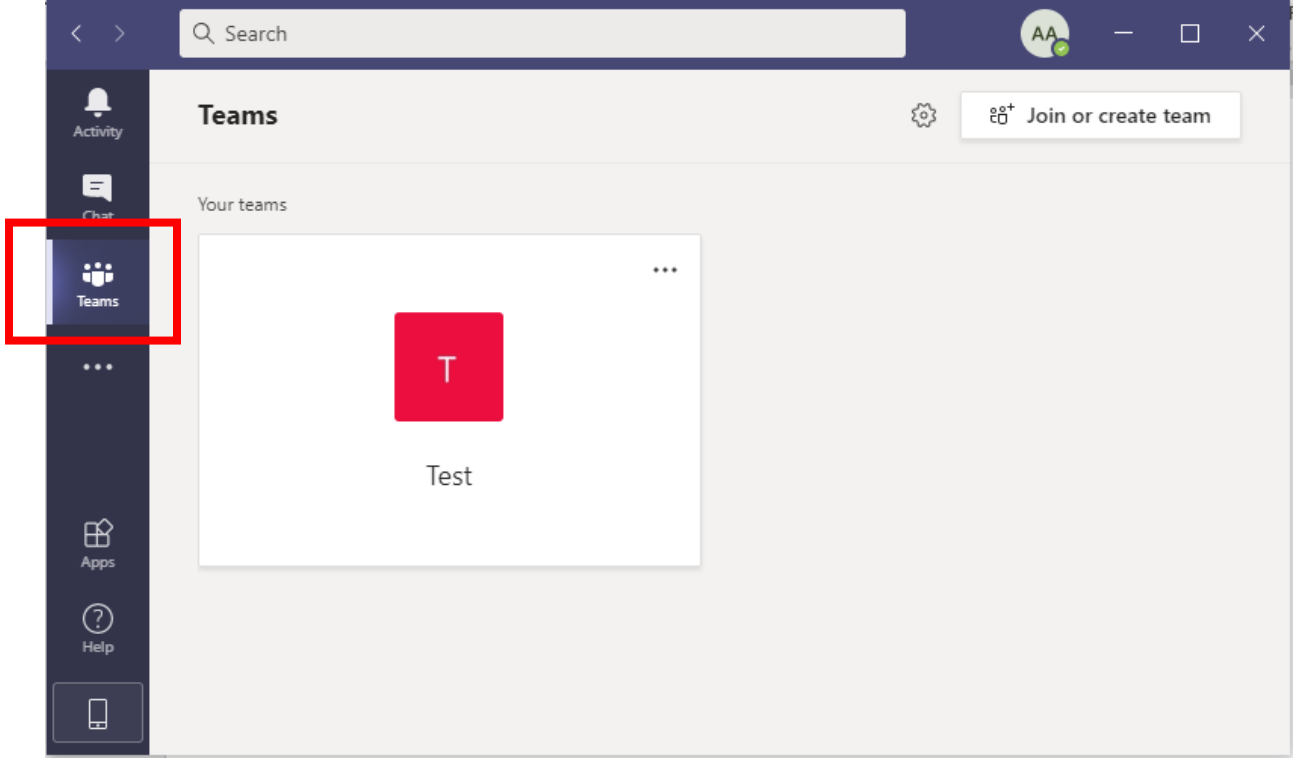

## Click on **Join or create team**

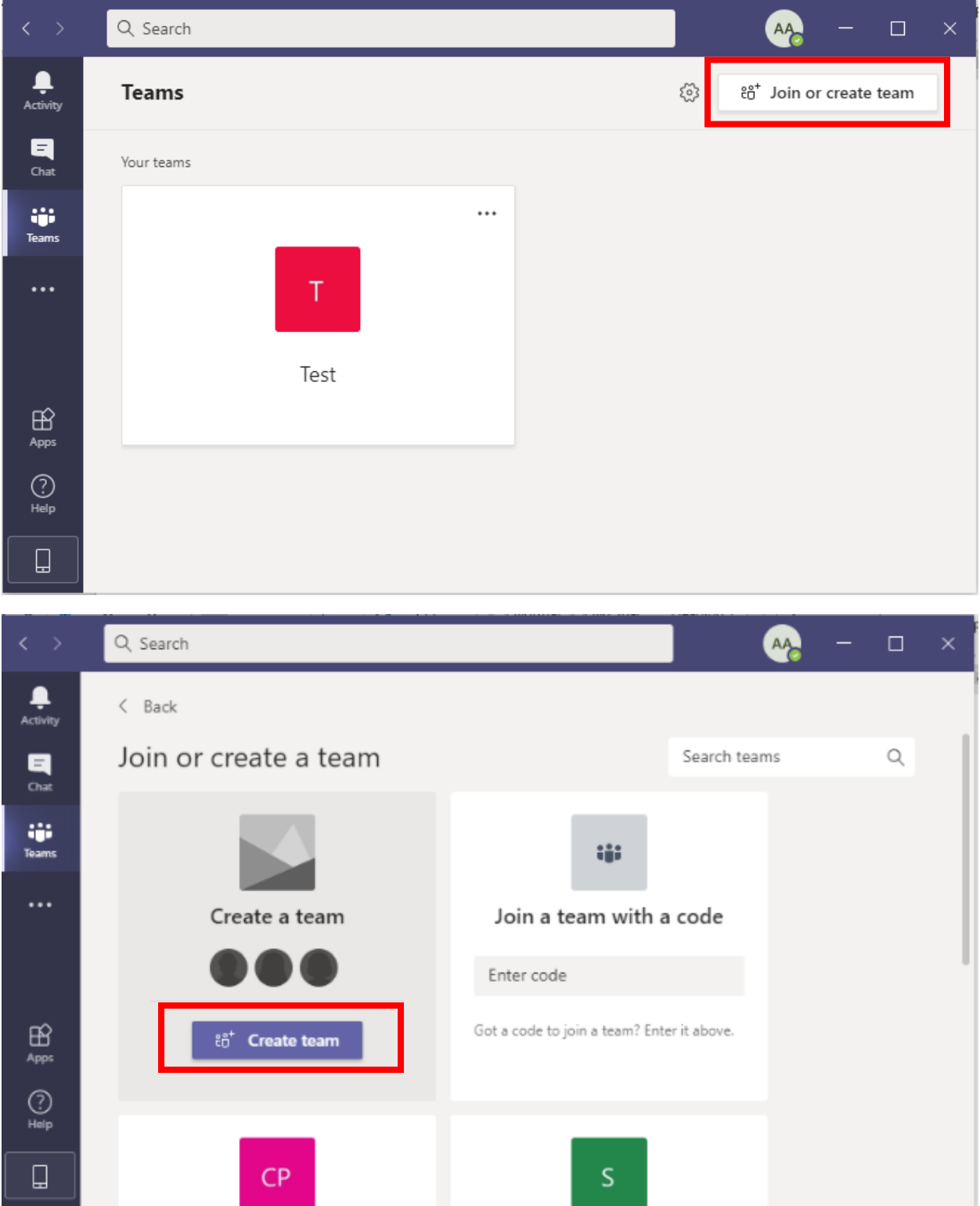

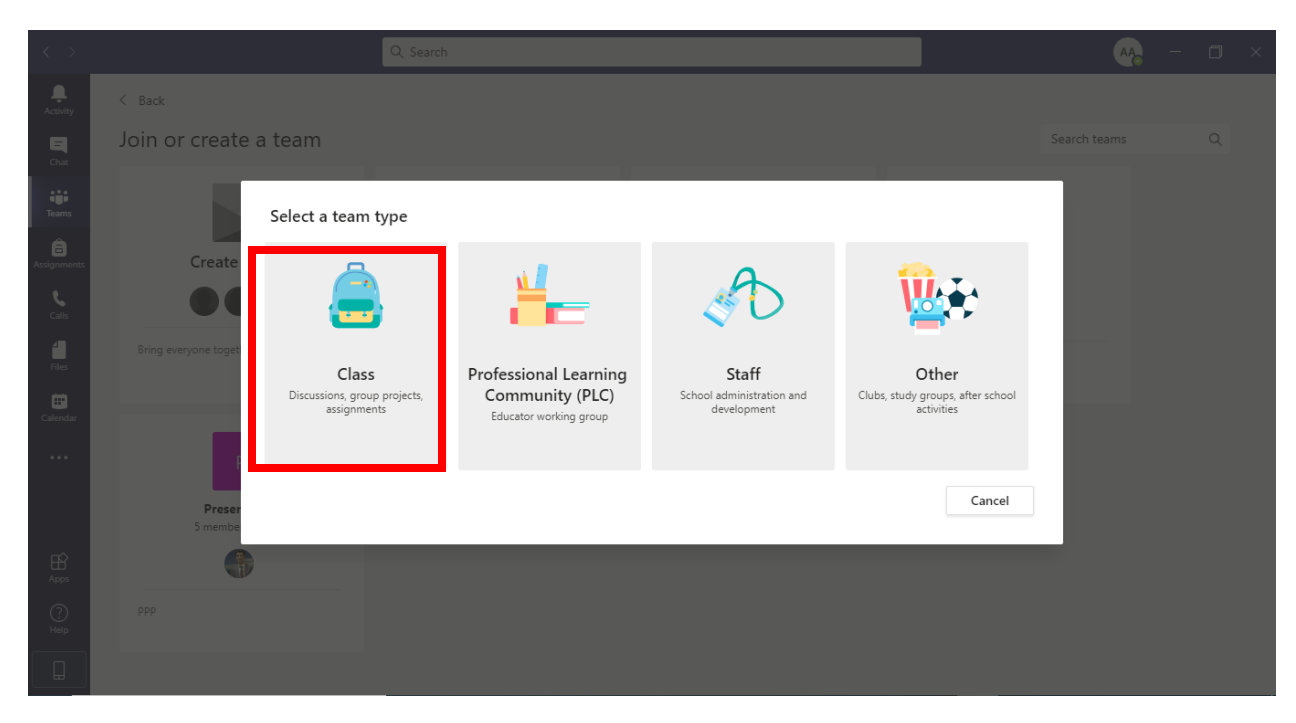

Enter **Class Name e.g. CALCULUS** and Add description about course

#### Press **NEXT**

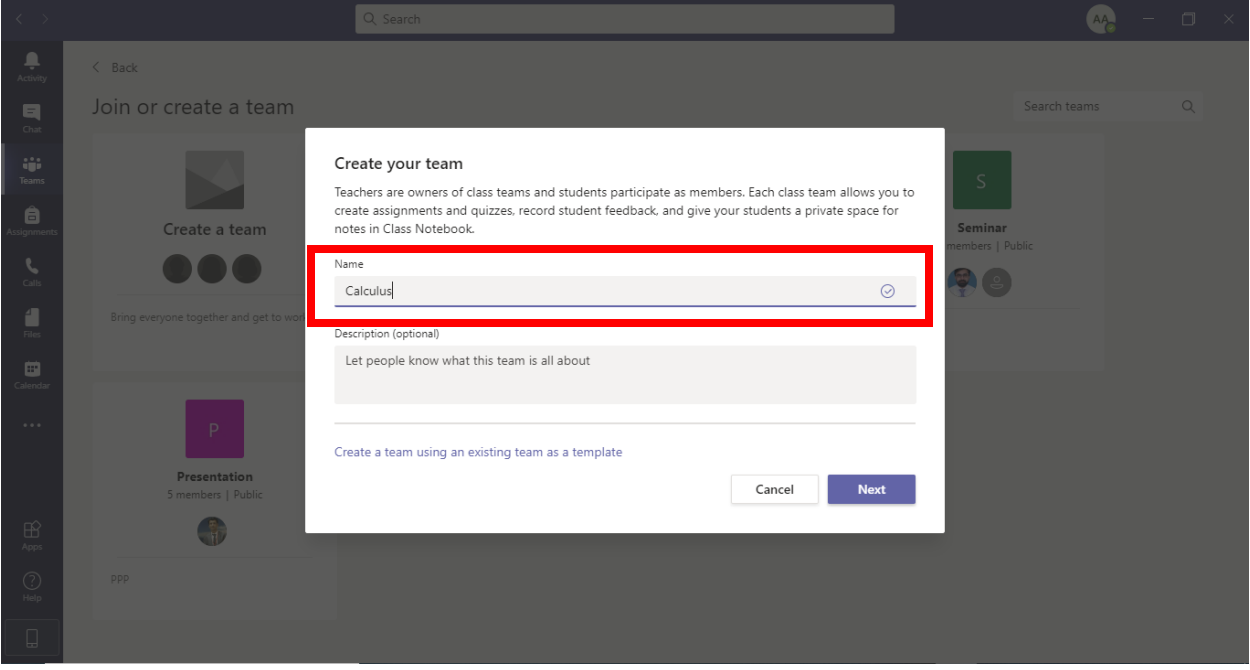

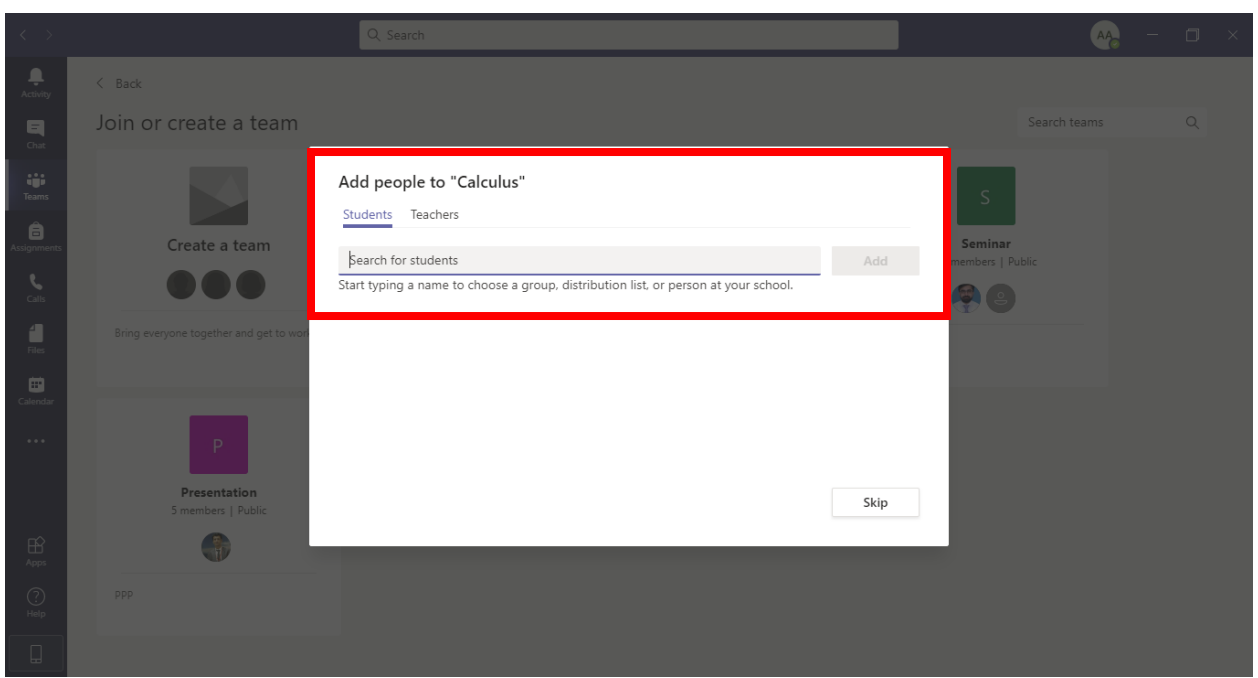

Add **STUDENTS** using their Email Address e.g. [jalil.raza@paf-iast.edu.pk](mailto:jalil.raza@paf-iast.edu.pk) and press **CLOSE**

# **Class has been created Successfully**

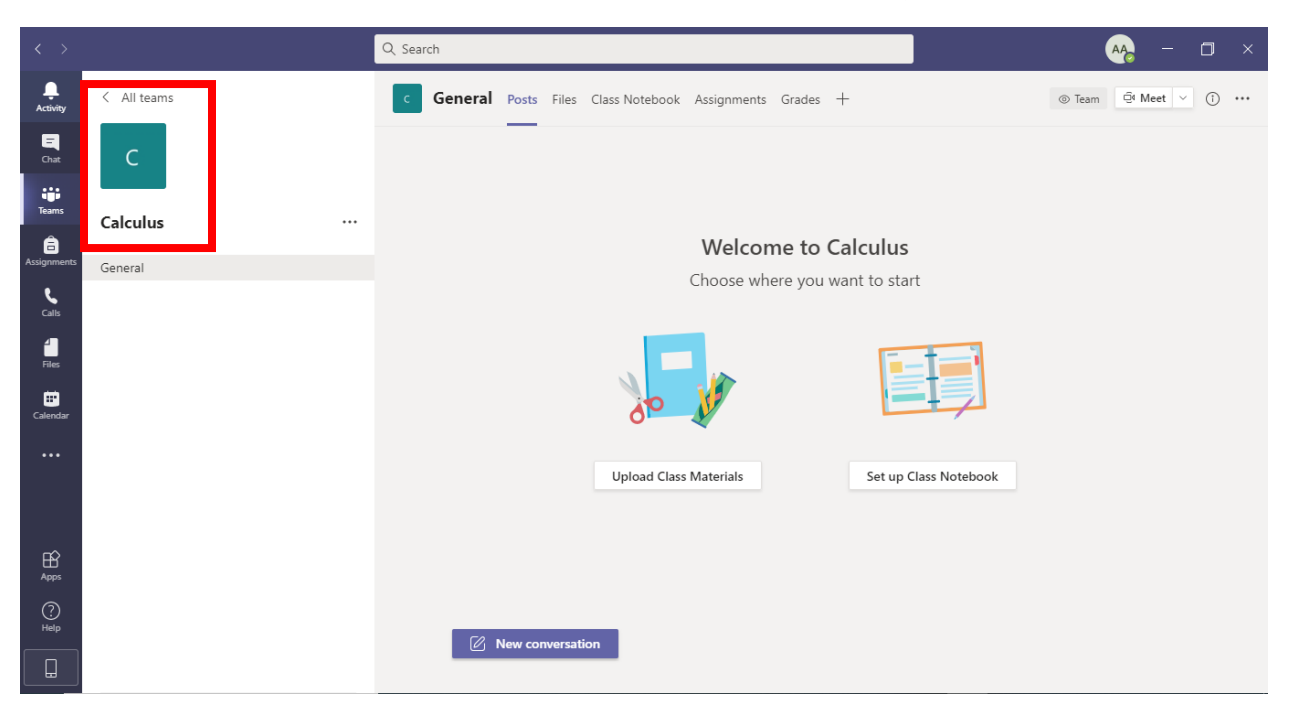

On top you can see various tabs i.e. **Posts, Files, Class Notebook, Assignments, Grades etc.**

**Posts: This tab is just like Facebook Wall, where all messages, notifications etc. appear.**

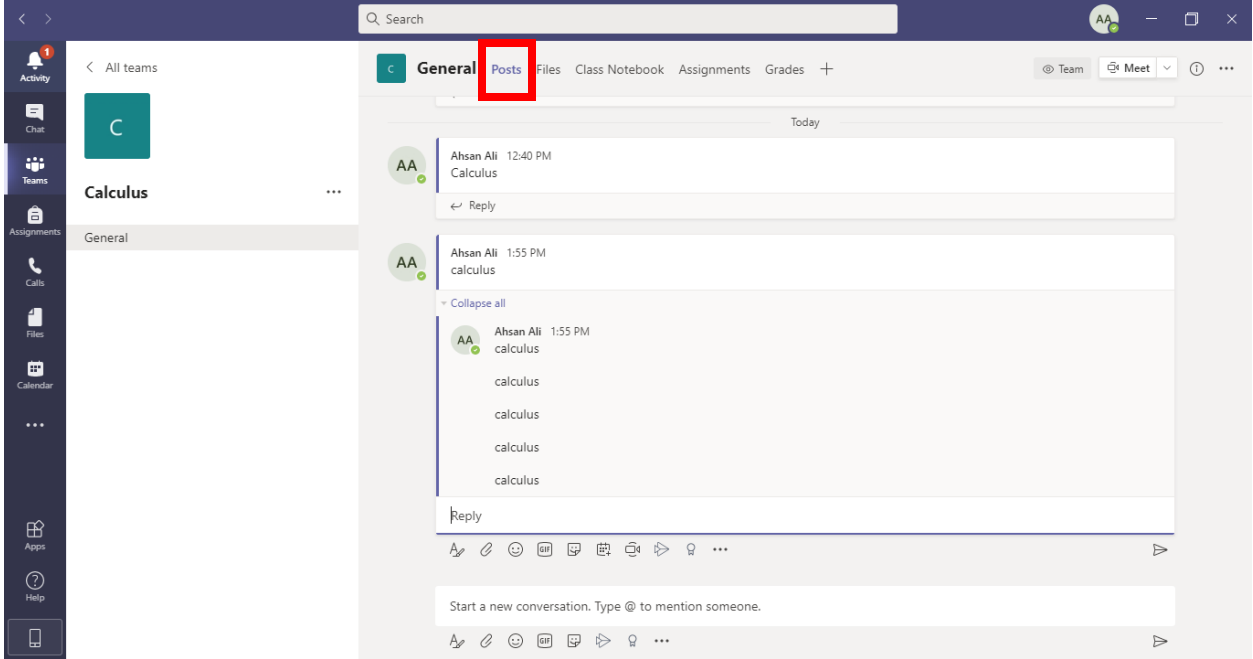

**Files Tab:** Using this tab, you can upload Class Material e.g. PowerPoint presentation, pdf file, word files etc.

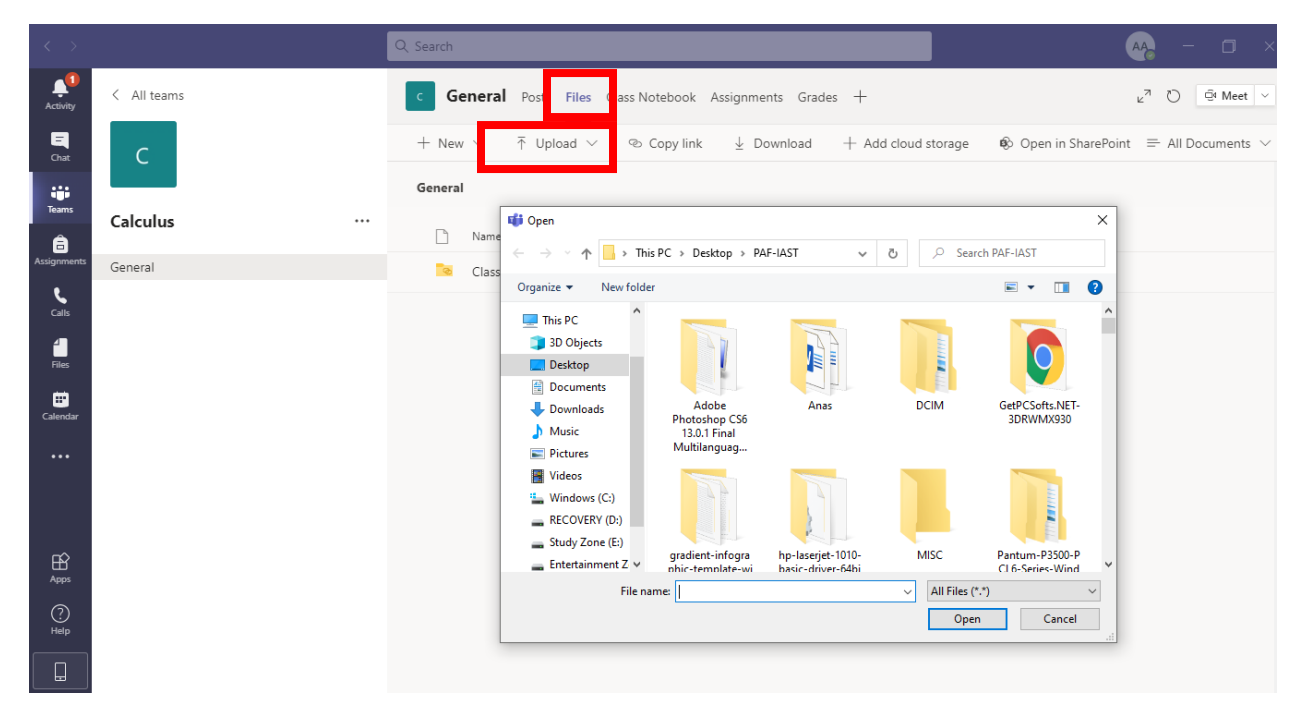

# **CLASS SCHEDULE**

Select **Calendar option** and schedule Class on given date and time. As soon as Class is

scheduled, intimation through **Email and Teams is sent to all Class participants**.

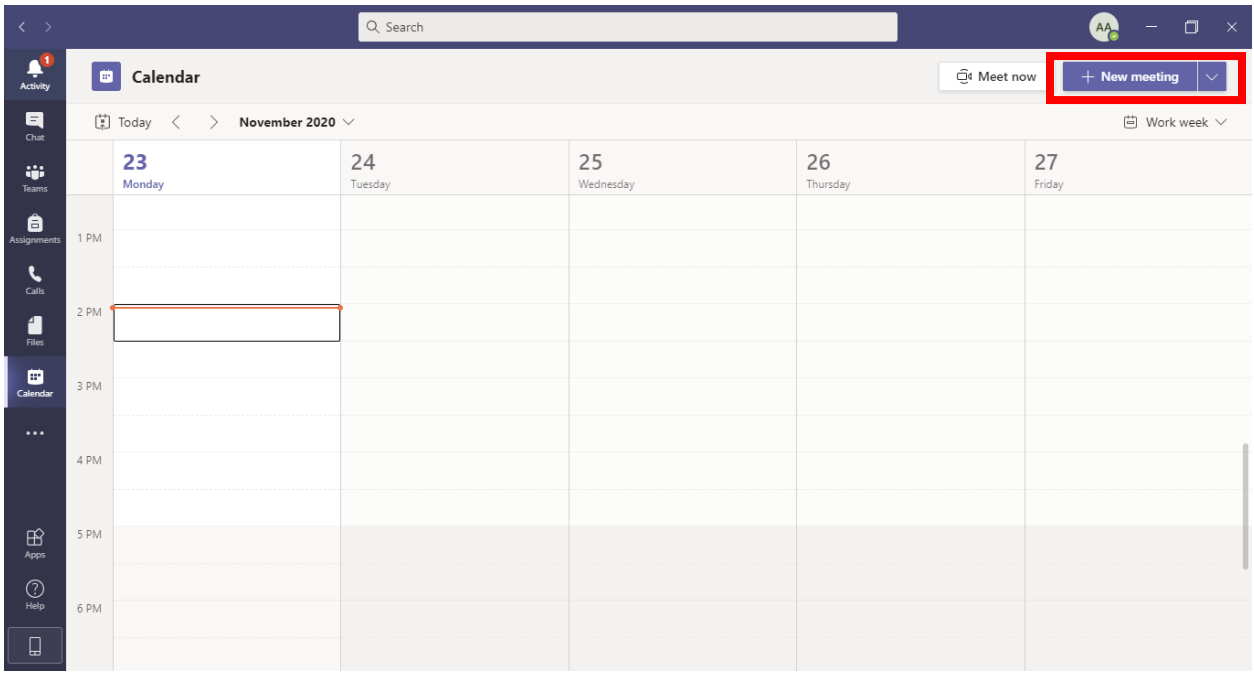

#### **Add TITLE → SELECT DATE and TIME → SELECT CHANNEL or TEAM → CLICK PRESS**

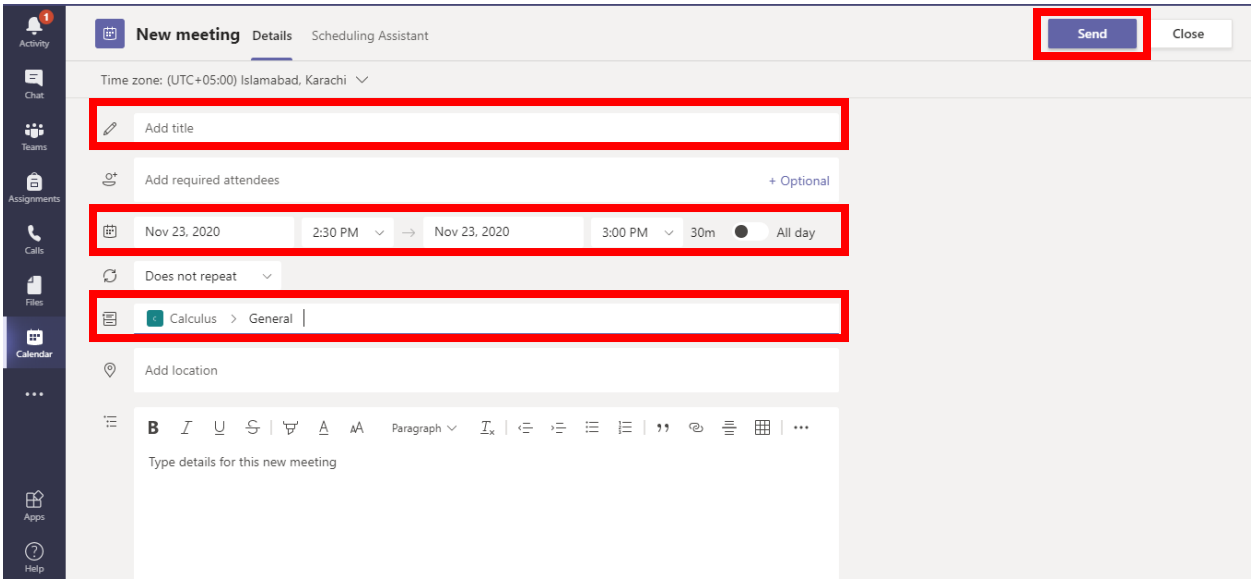

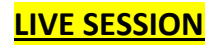

#### Click **Meet Now Icon** to start Live Session

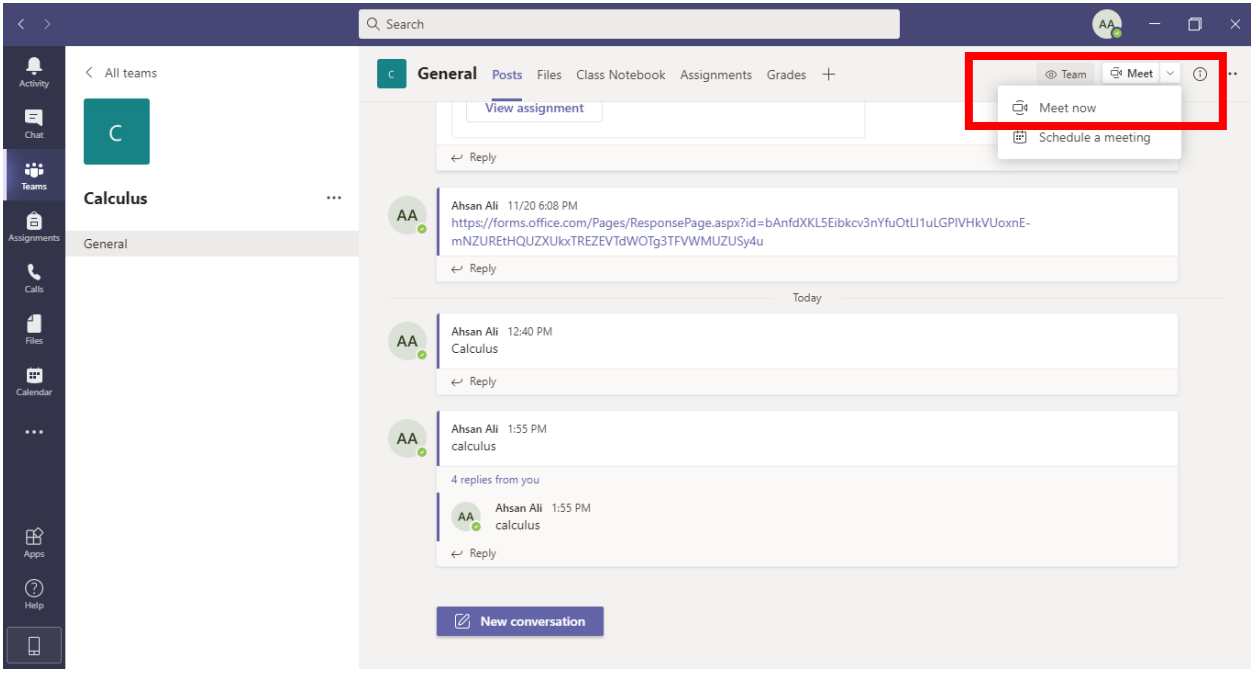

#### **Record Live Session**

By Selecting More Actions Button, you can Record a Live Session. Live session recording once

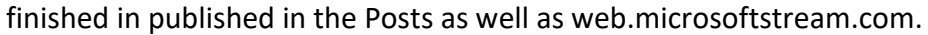

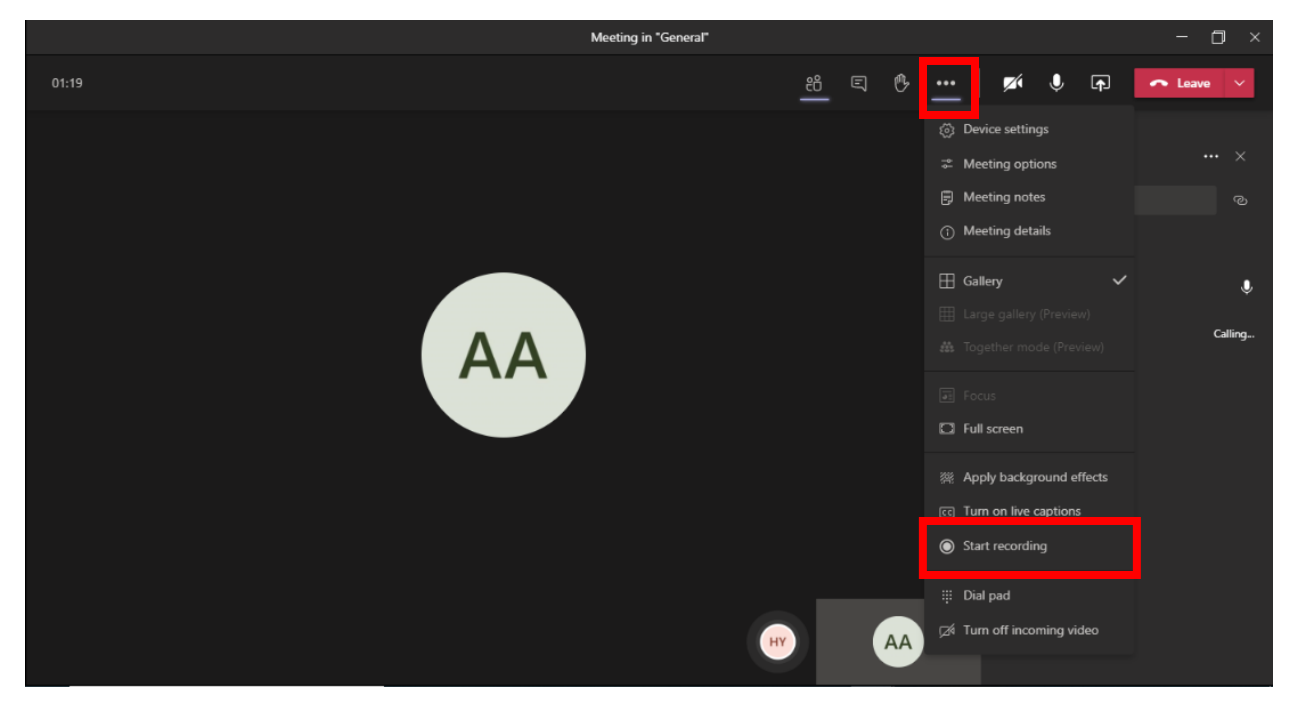

### **Share Presentation, File, Use White Board in Live Session**

By Selecting Share button, you can upload PowerPoint presentation, use white board option, share Desktop Screen etc.

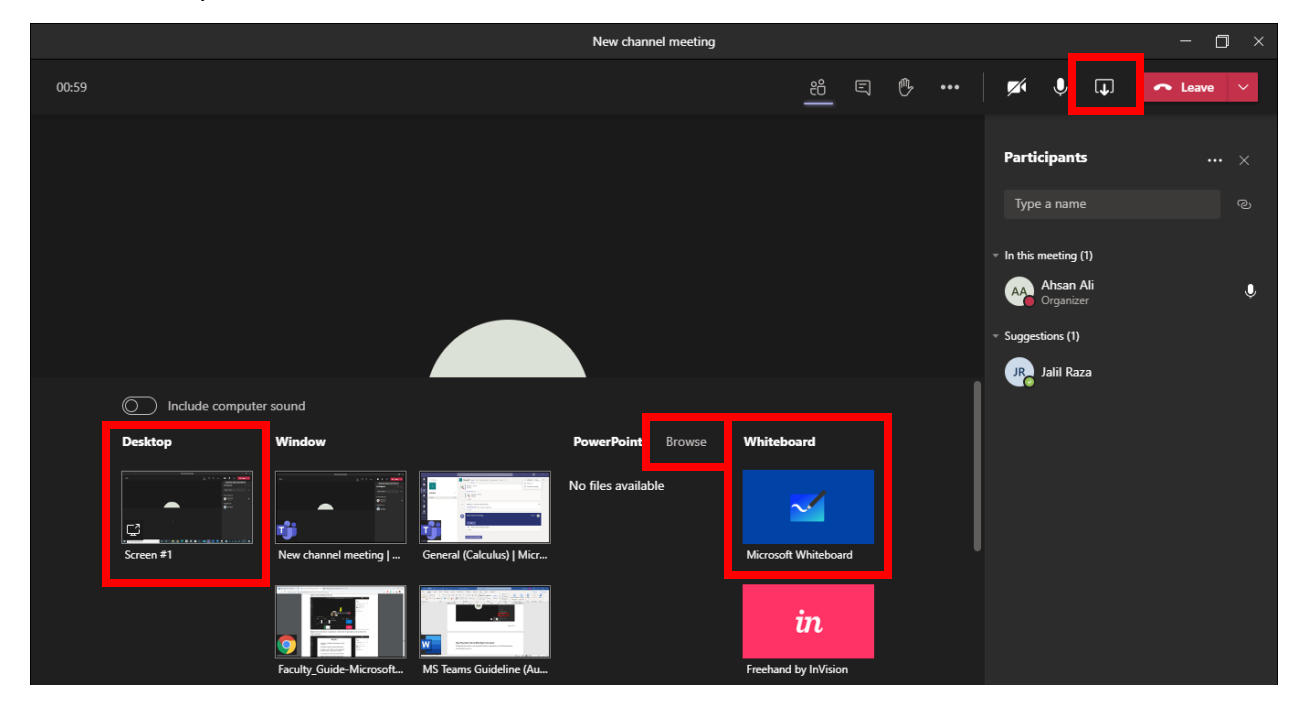

Once Presentation is uploaded, it is shared with all participants

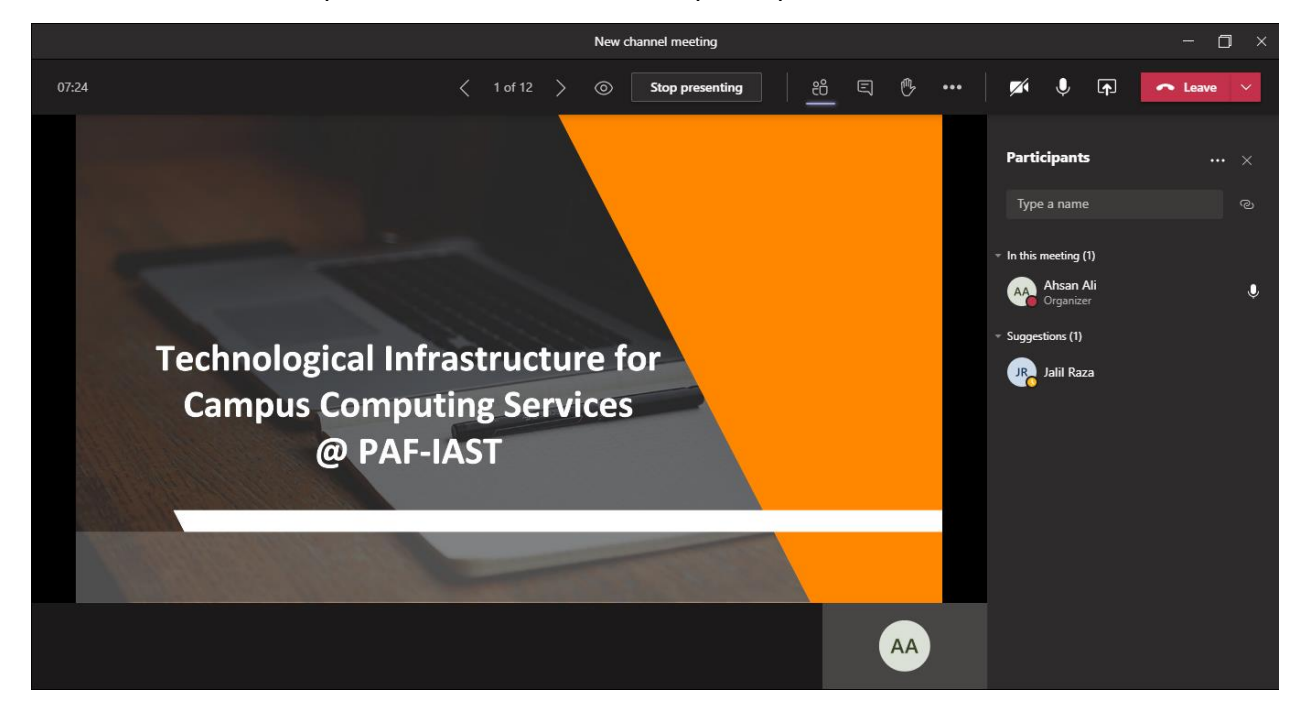

# **ONLINE ASSIGNMENTS**

Click on **ASSIGNMENT TAB** and **PRESS CREATE** and Choose **ASSIGNMENT**

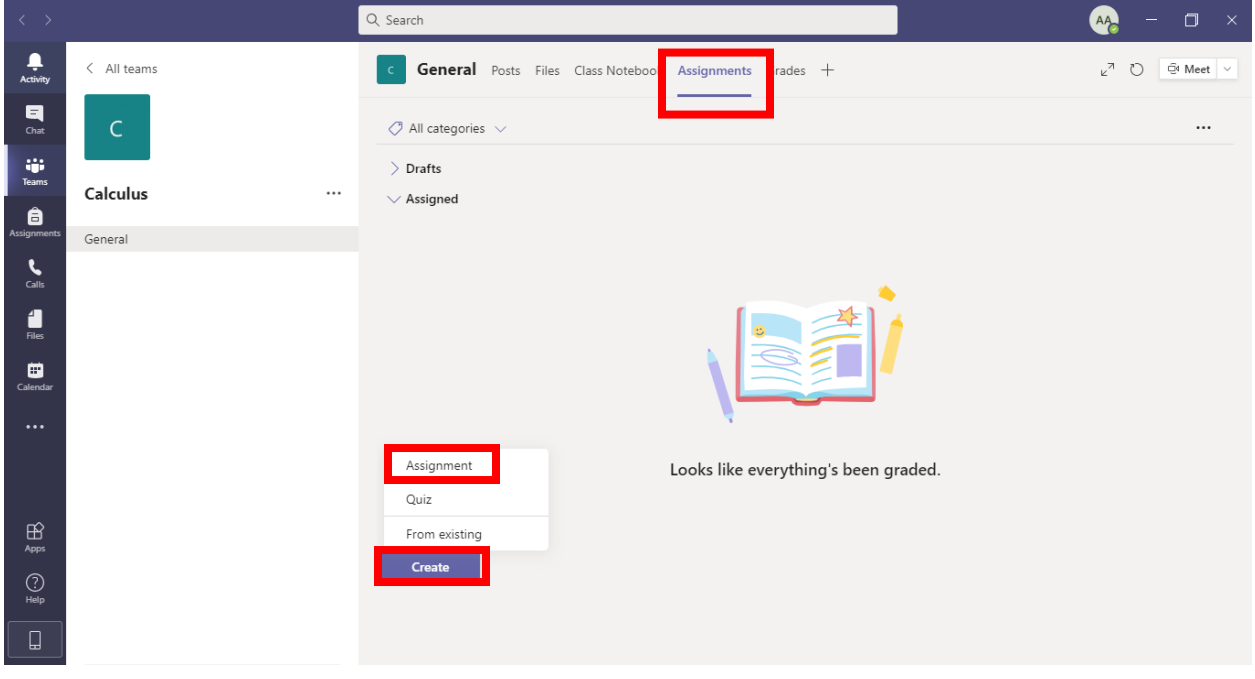

Choose **Suitable Title** for an assignment.

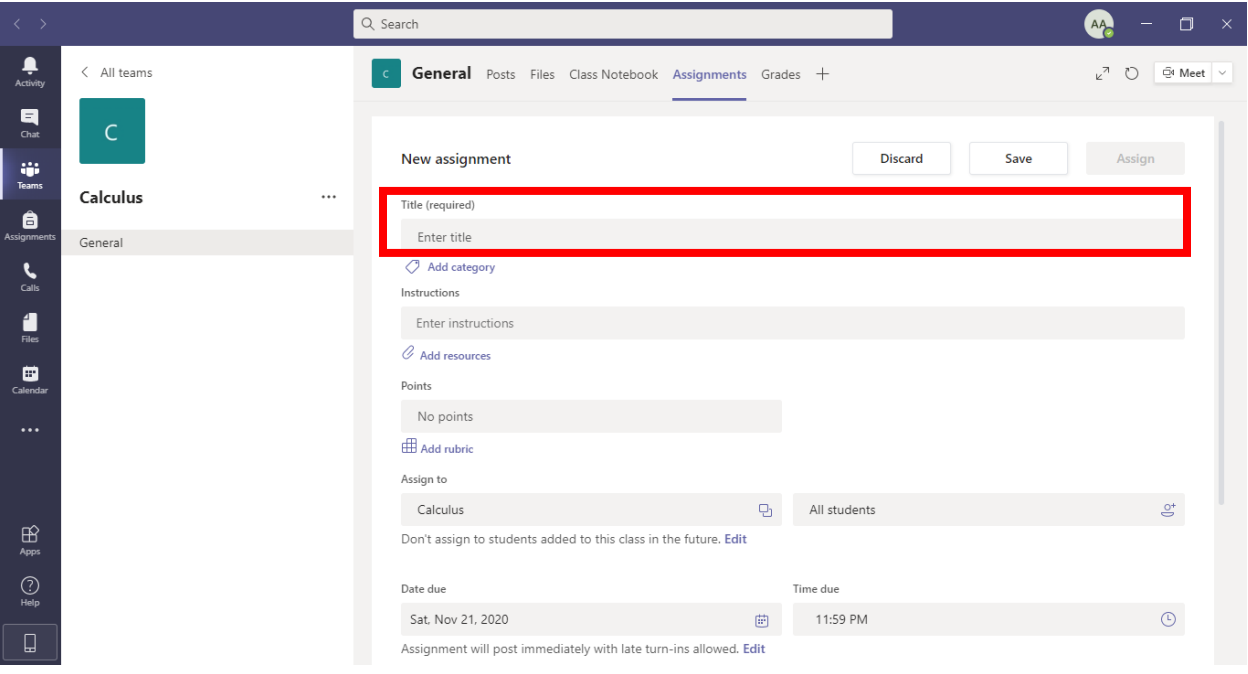

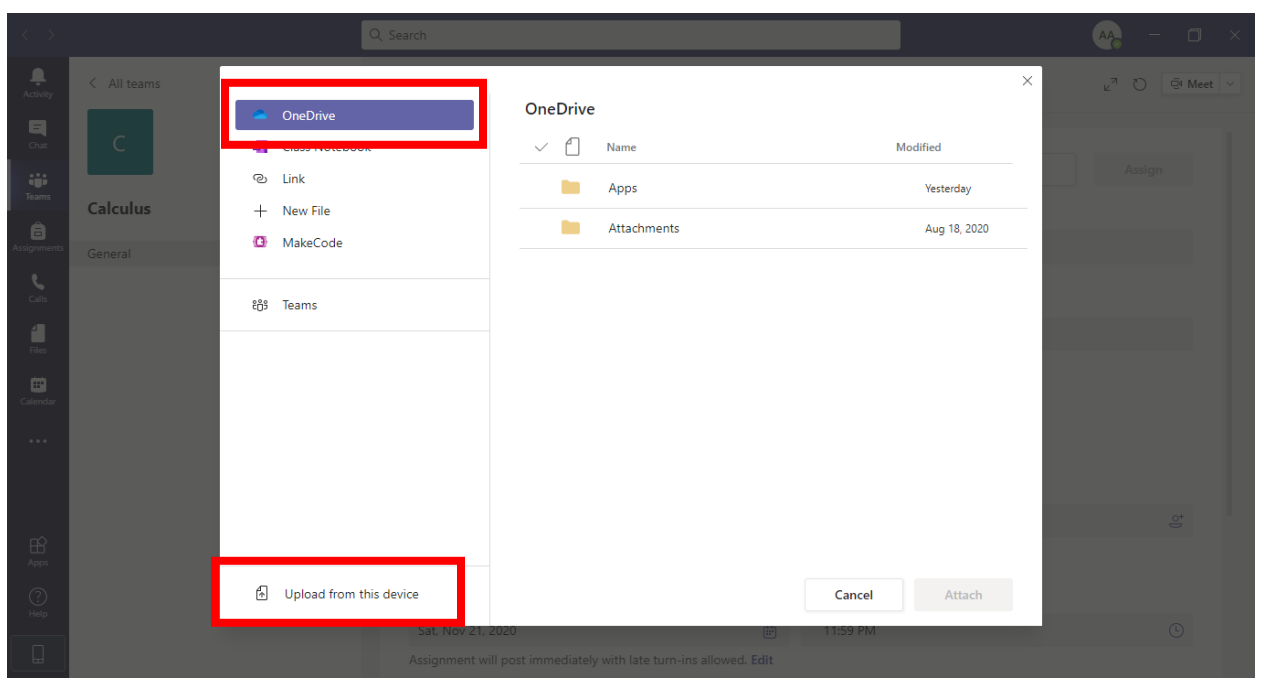

## **Add Resources** from your computer or OneDrive under **Instructions**.

Assign **Marks** for Assignment Using **POINTS** and you can also add **RUBRICS** for an assignment.

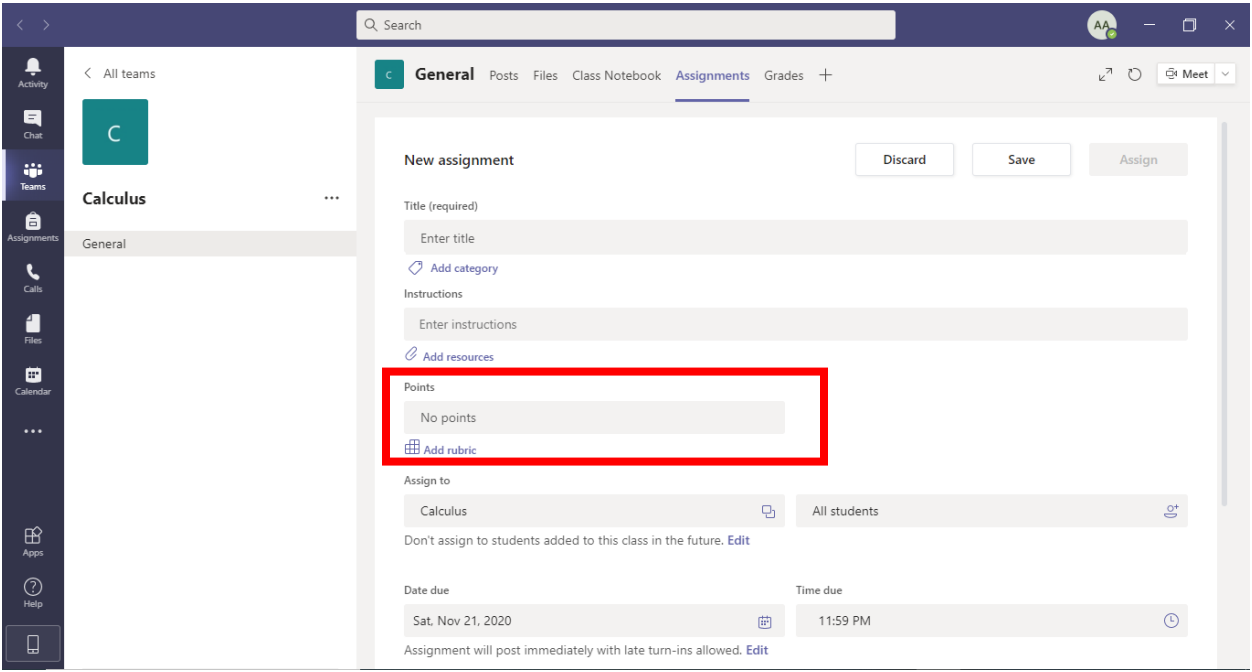

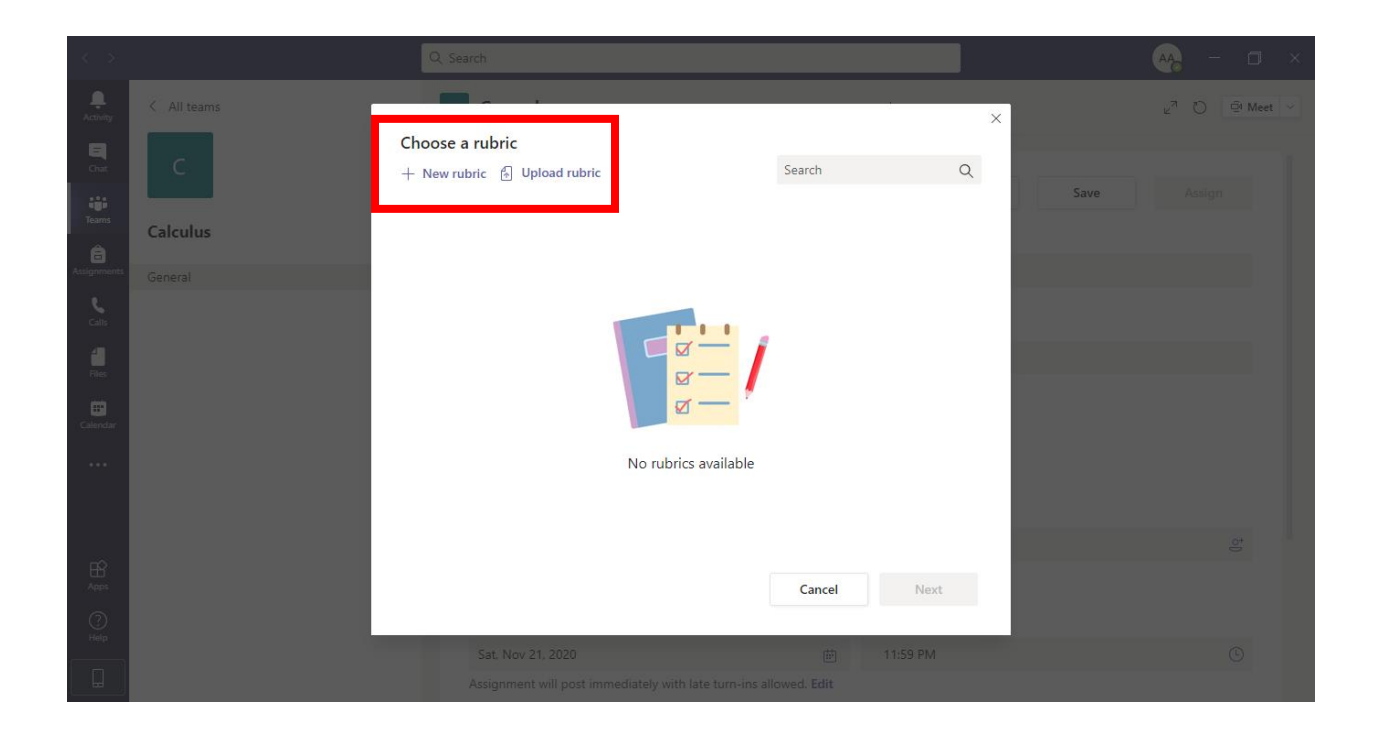

# Assign **Assignment to class or Specific Students**

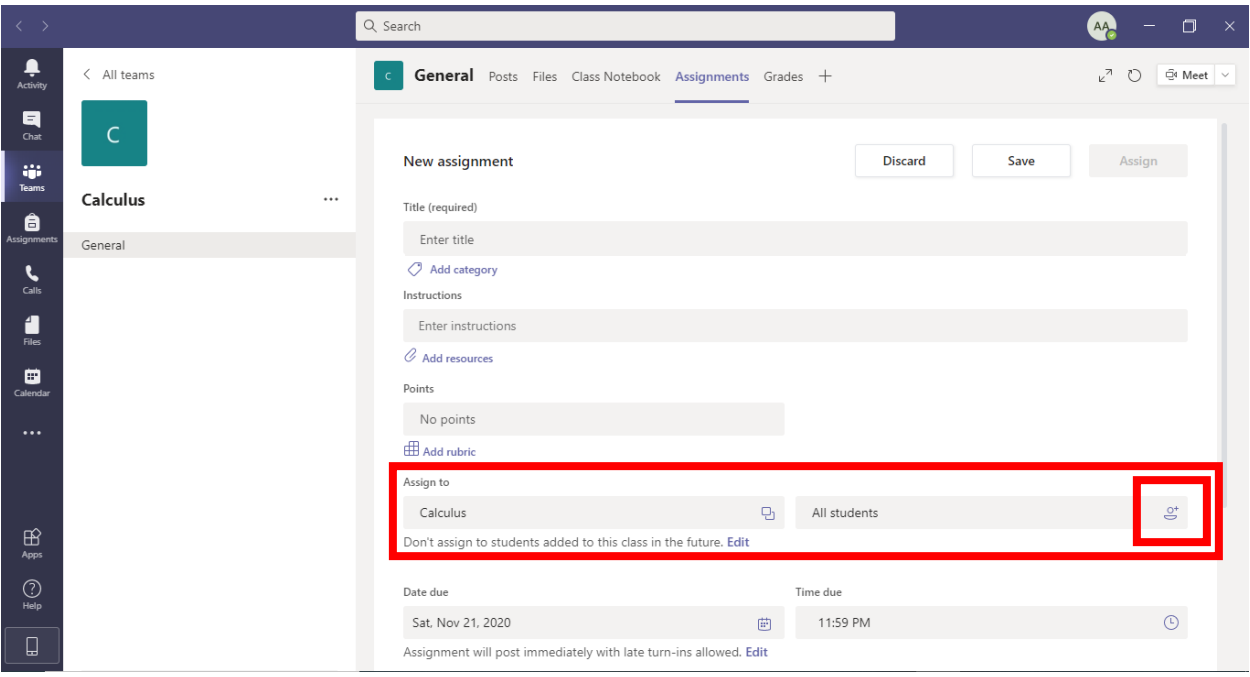

# Assign **due date and time**

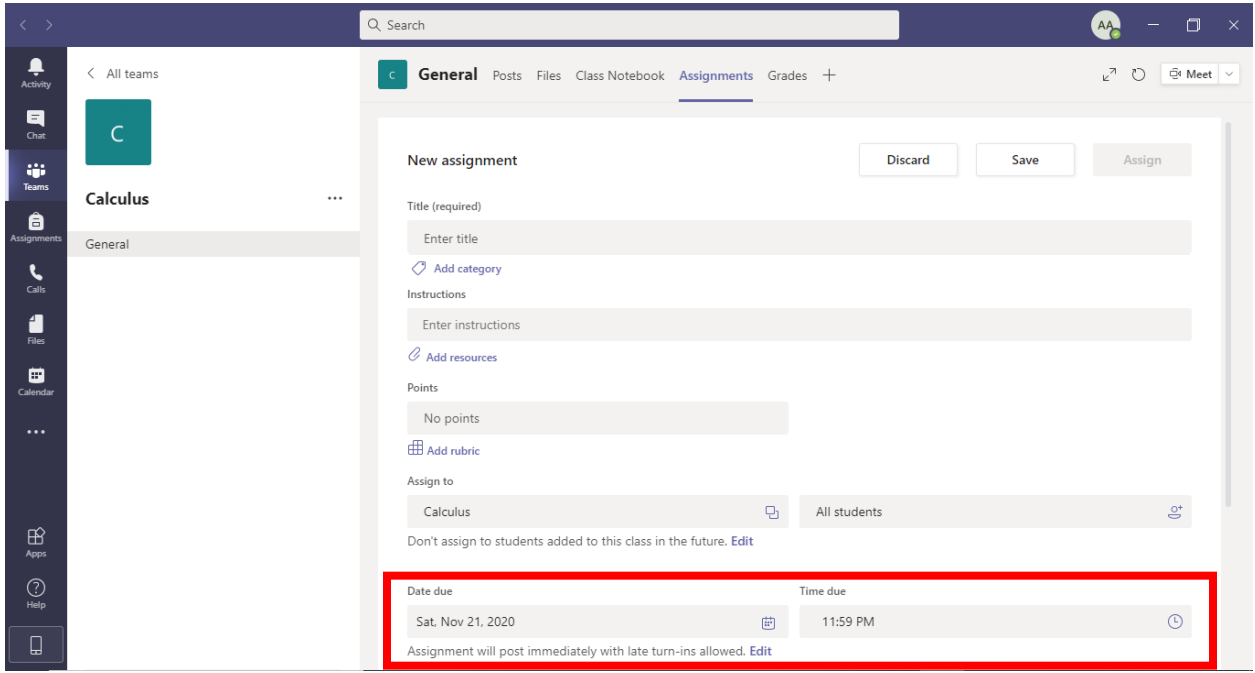

# After Adding all Information Click **ASSIGN**

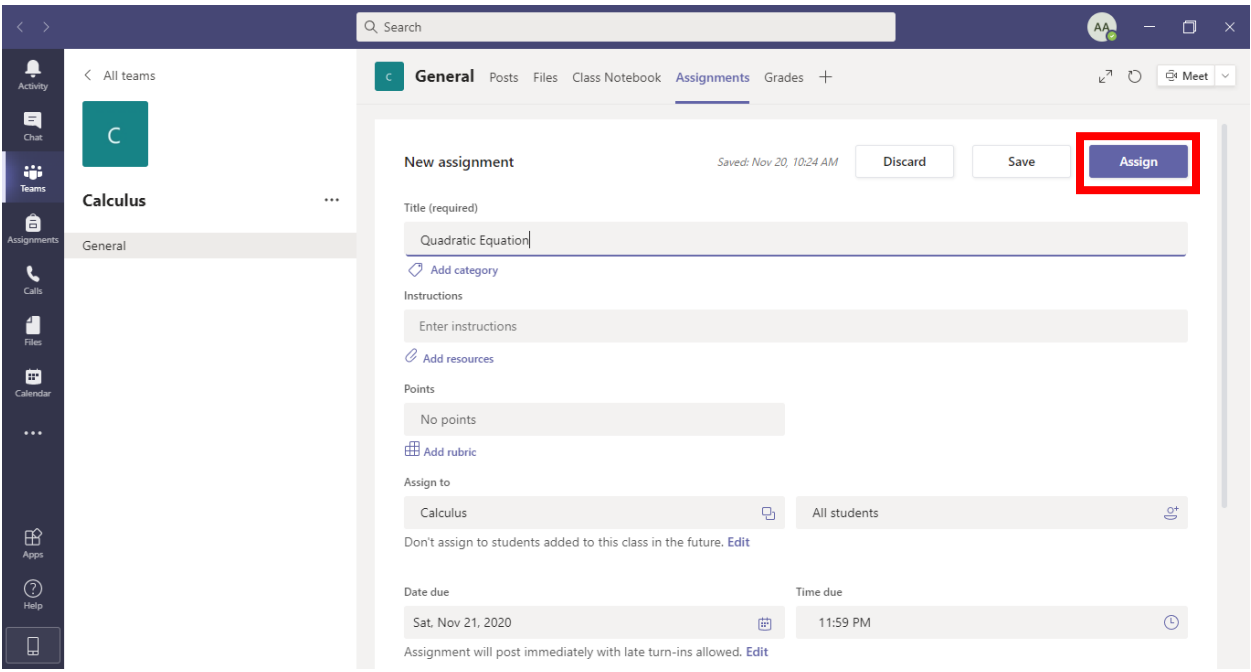

## **ONLINE QUIZ & EXAM**

Click on **ASSIGNMENT TAB** and **PRESS CREATE** and Choose **QUIZ**

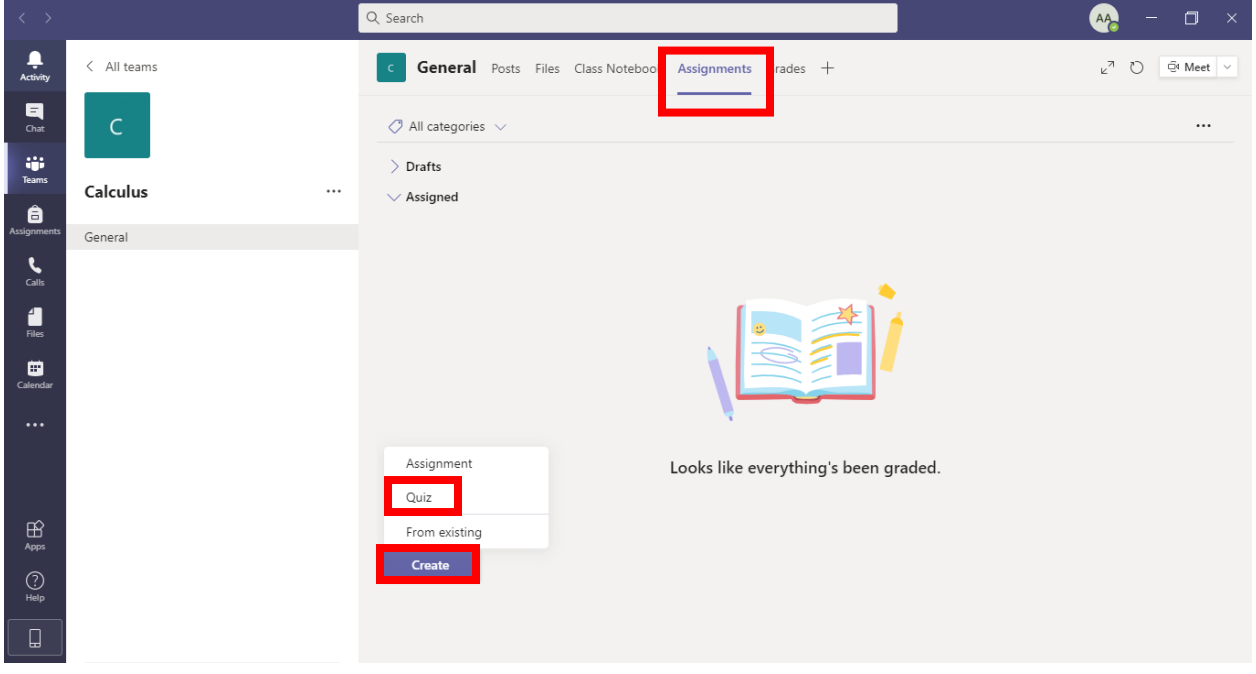

### Click on **NEW QUIZ**

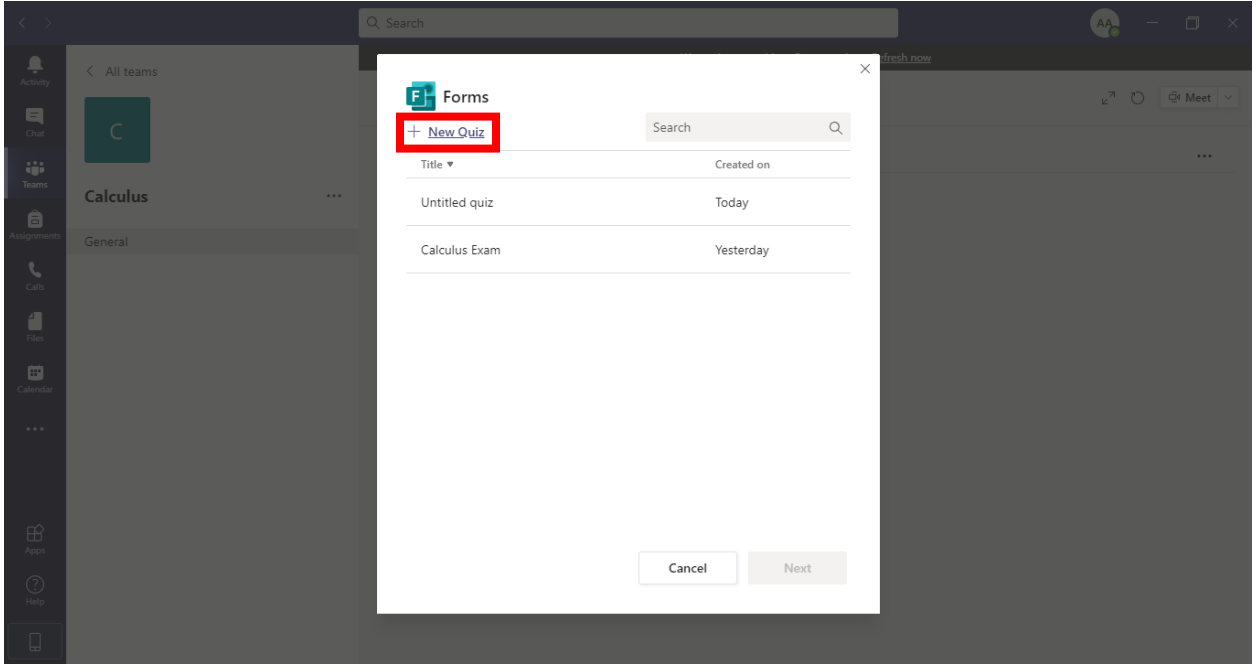

#### Click **ADD NEW**

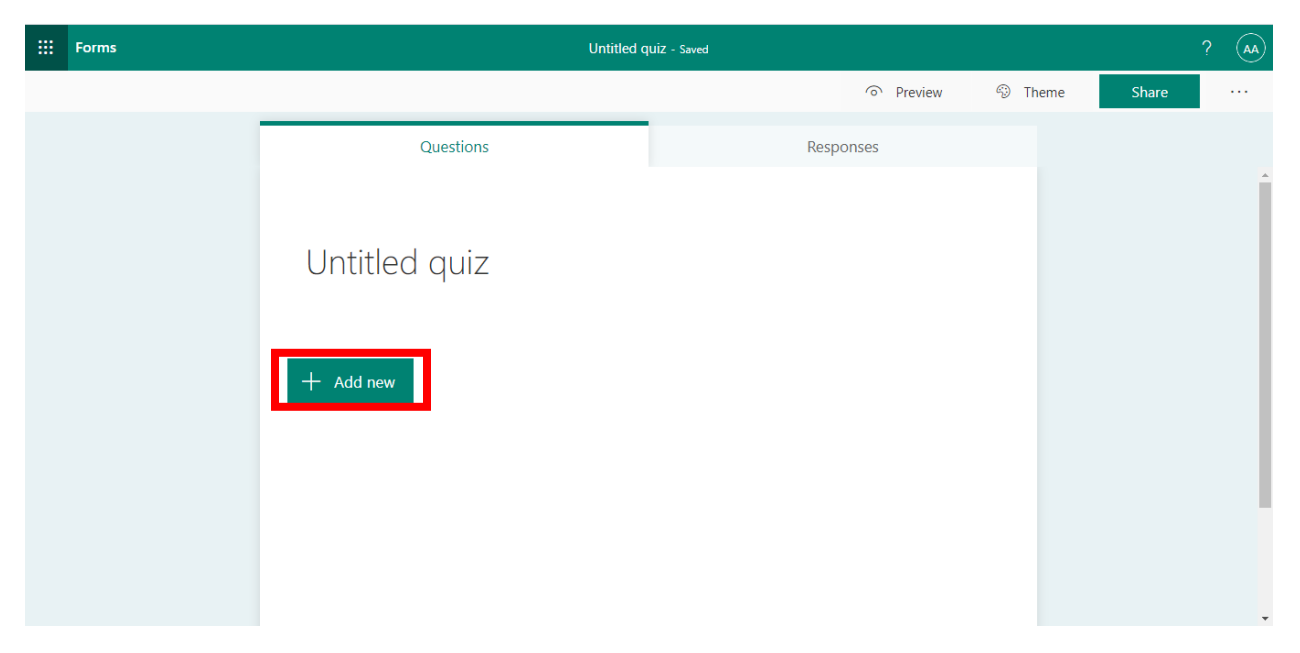

You can create multiple type of questions for exam or quiz e.g. **MCQs, TEXT based Questions and File Upload Questions** (Where students have option to upload files from Computer or OneDrive)

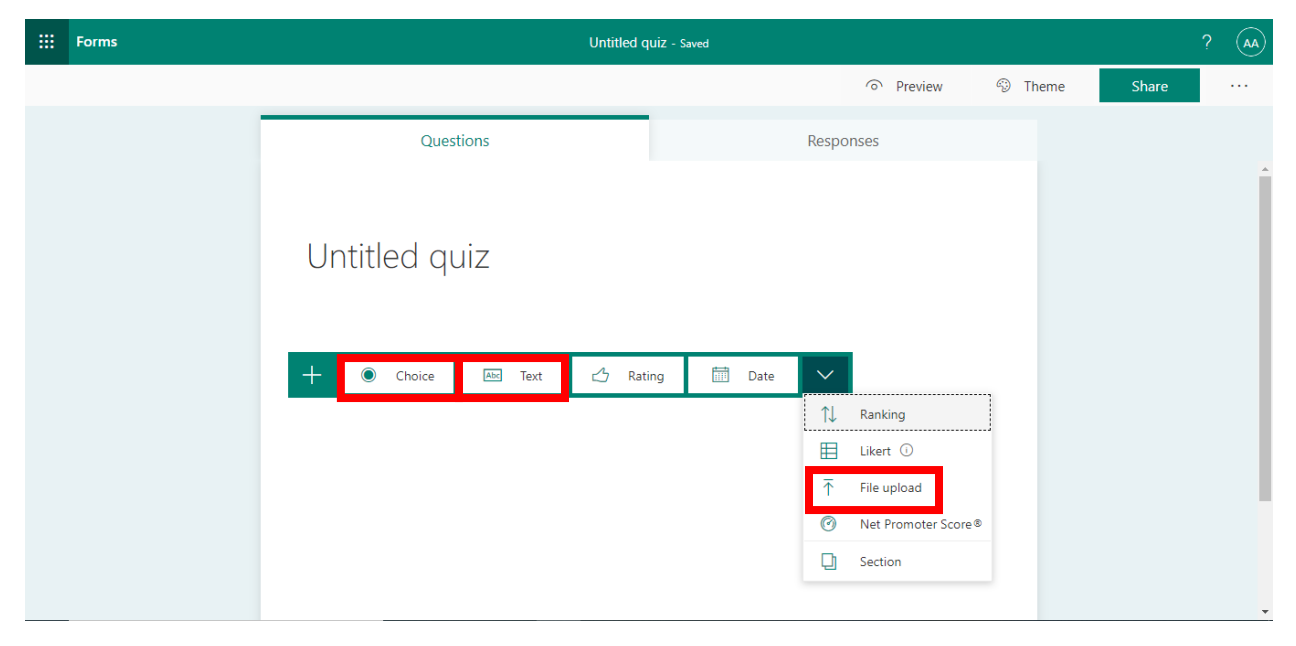

## **Multiple Choice Question**

**Enter you question → options → choose right option → Points for question → check REQUIRED**

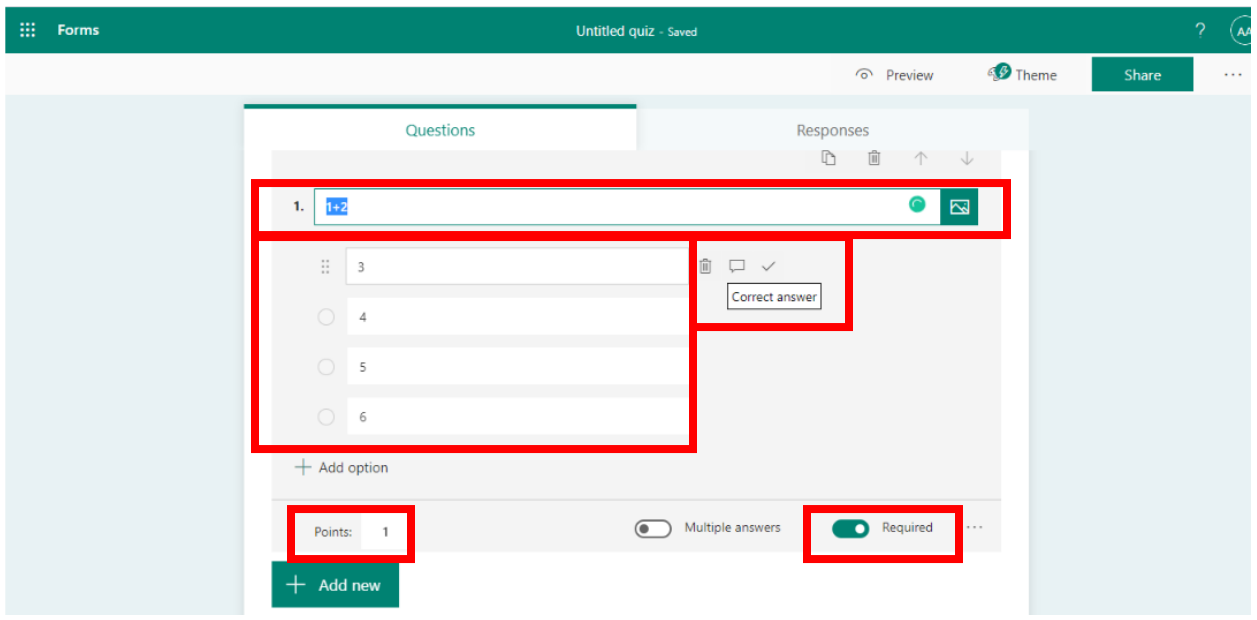

If you have multiple right answers, choose **MULTIPLE ANSWERS,** and choose right options

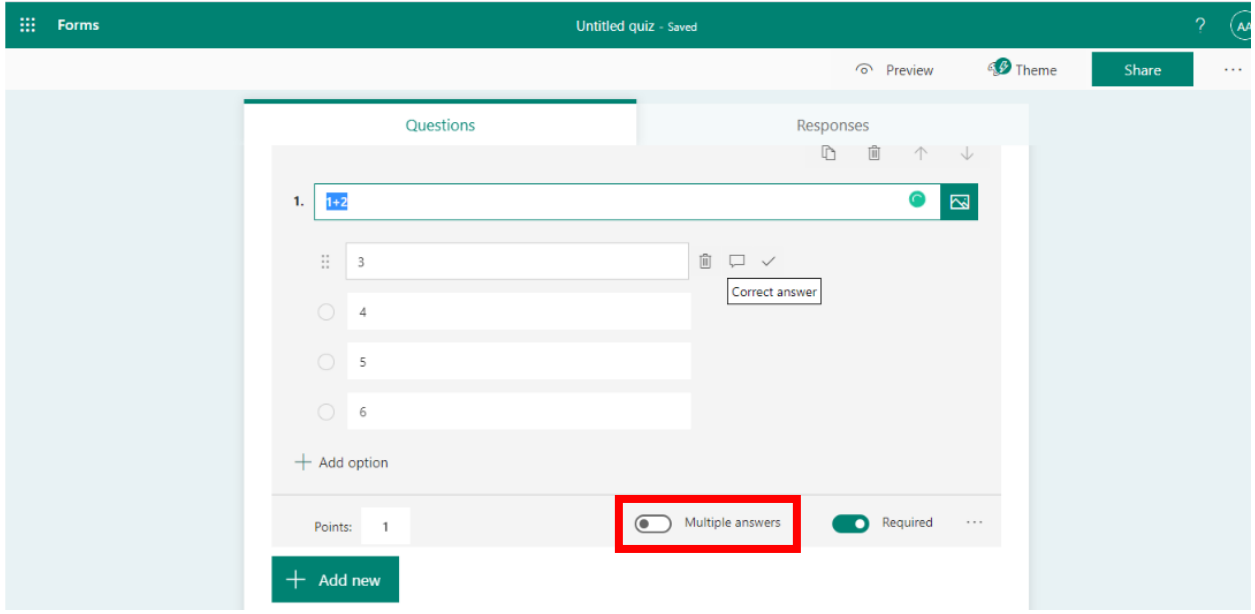

## **TEXT** based Questions

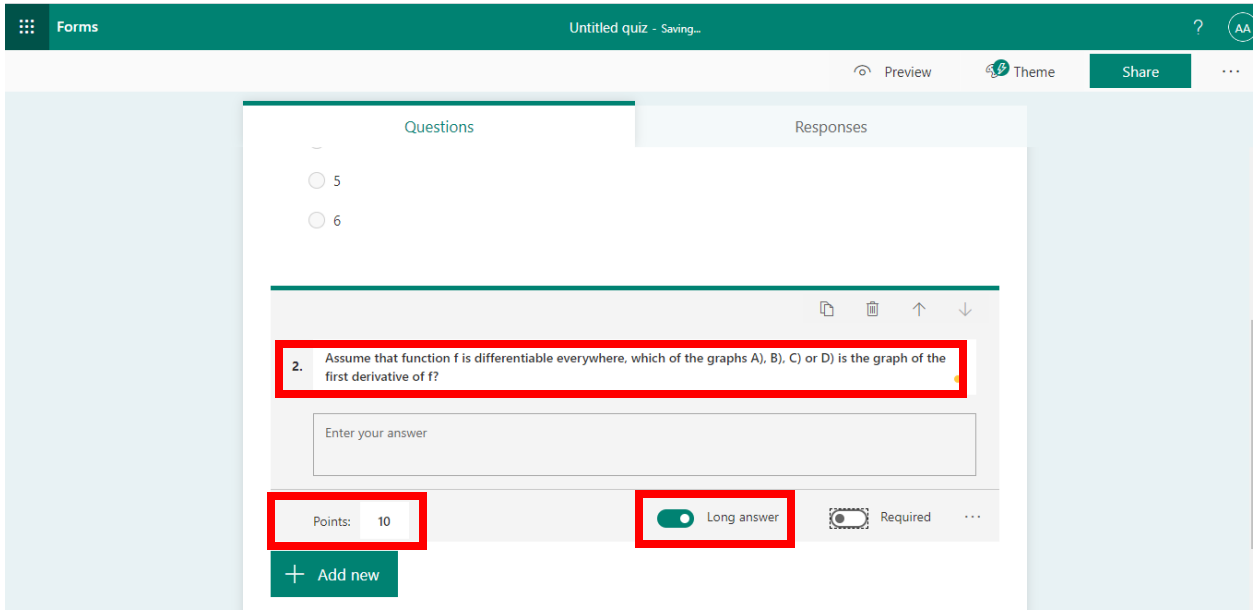

**Type question → Points for question → check Long Answer**

**File Upload** based Questions (**All uploaded files/ Answers will be stored on OneDrive**)

**Type question → Select file Size Limit→ Points for question**

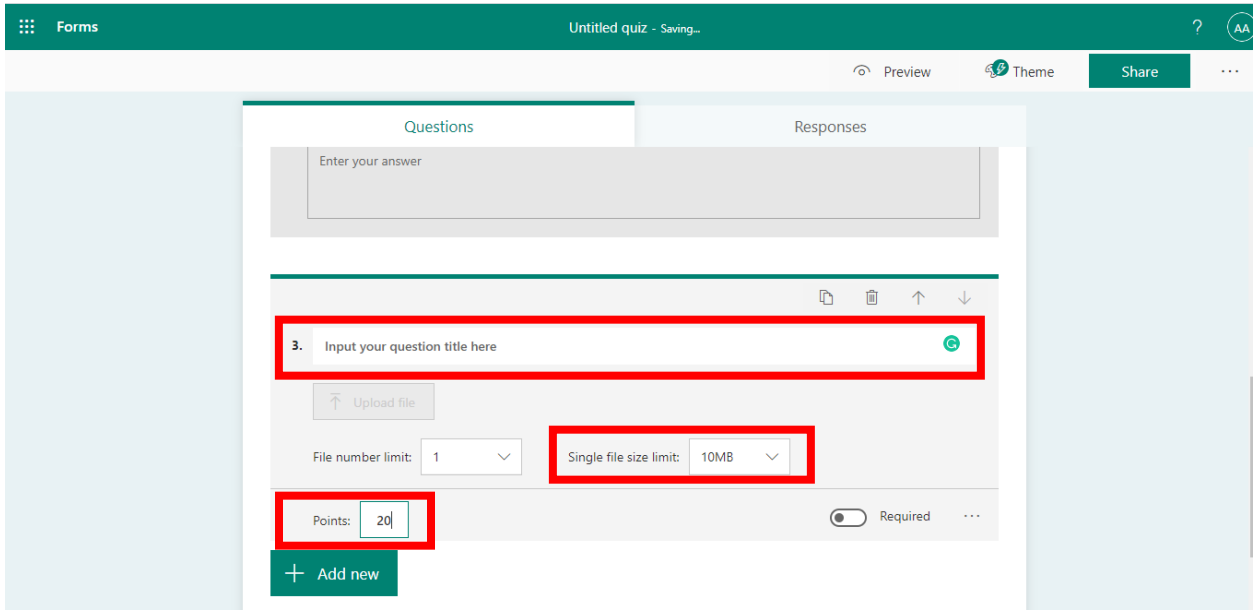

After adding all questions, go to **SETTINGS**

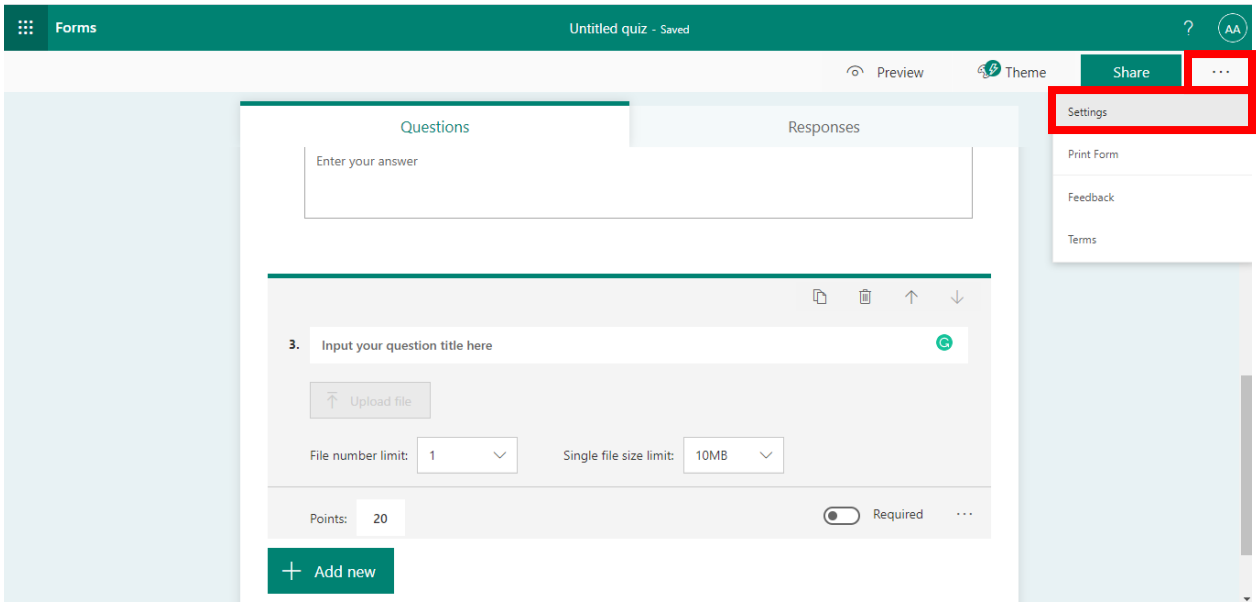

Check **ONLY PEOPLE IN MY ORGANIZATION CAN RESPOND (Record name & one response per** 

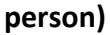

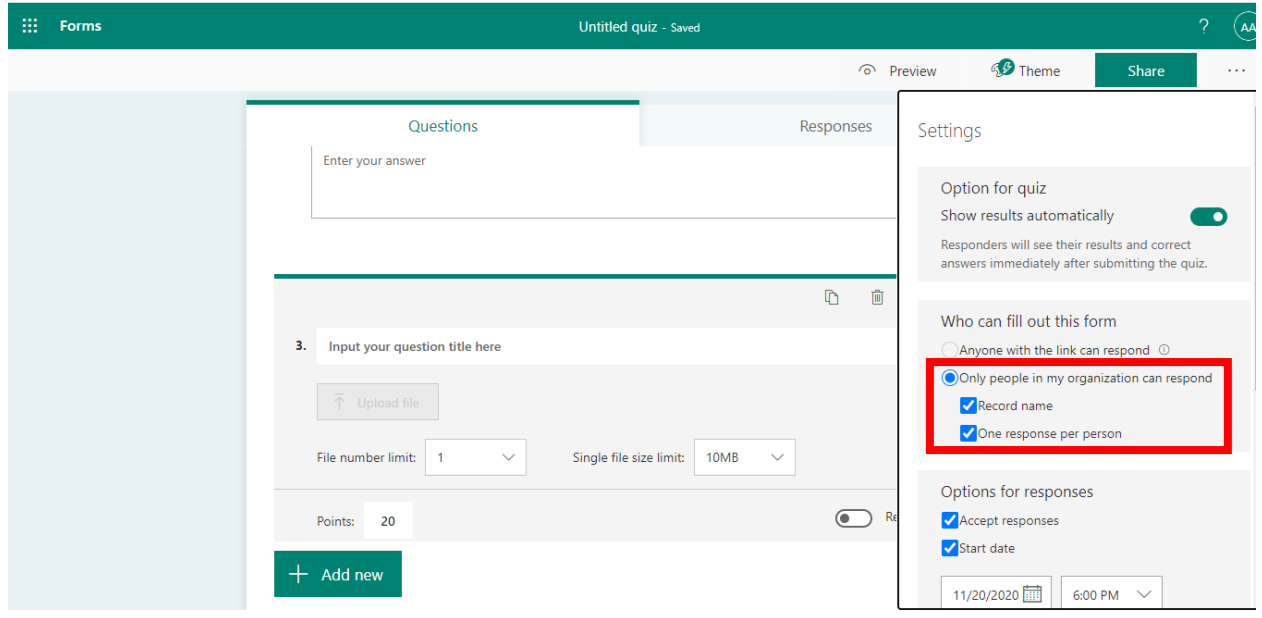

#### Check

# **ACCEPT RESPONSES → START DATE → END DATE → SHUFFLE QUESTIONS (Optional) → CUSTOMIZE THANK YOU MESSAGE → SEND EMAIL RECEIPT TO RESPONDENTS**

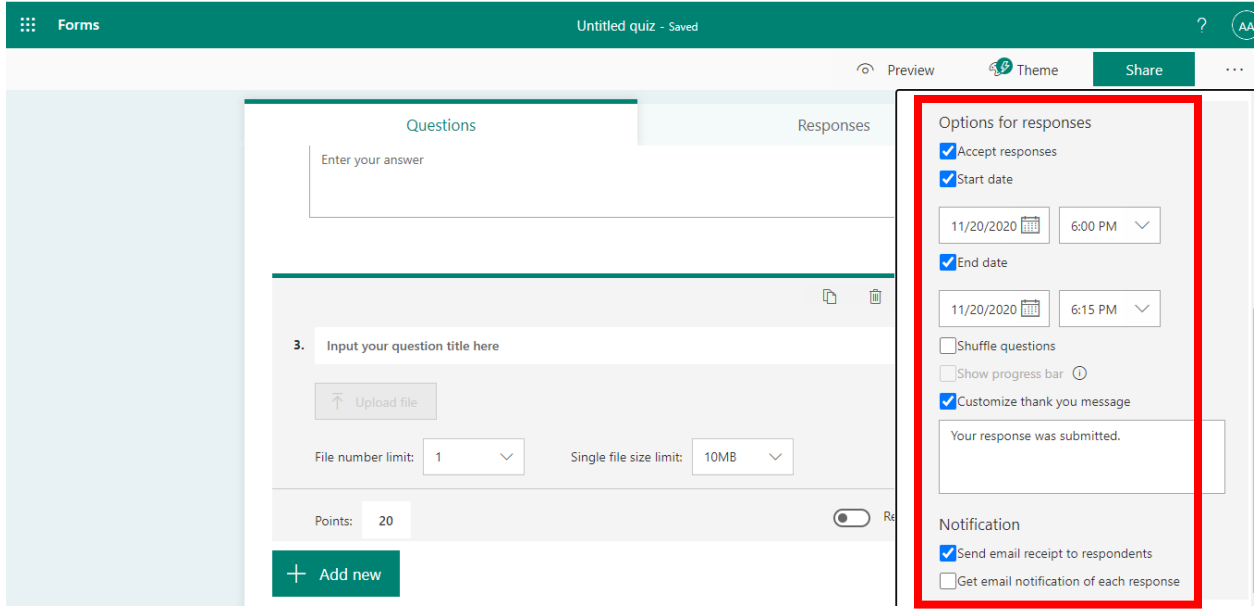

#### Click **SHARE → COPY LINK**

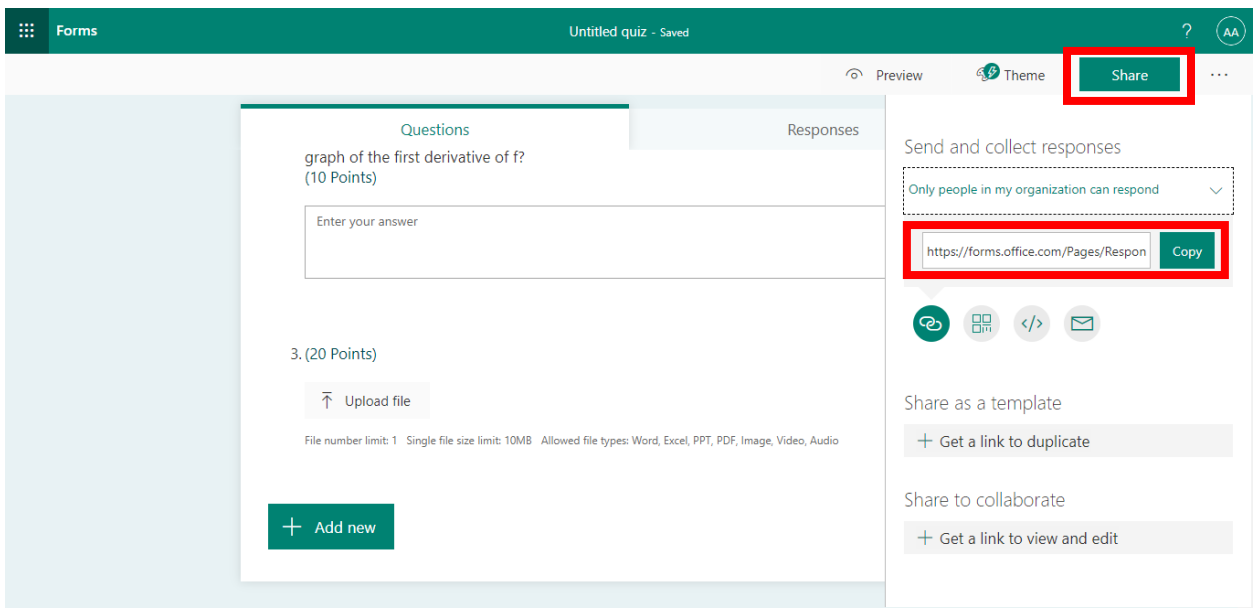

### Go to **CLASS → POSTS → PASTE LINK**

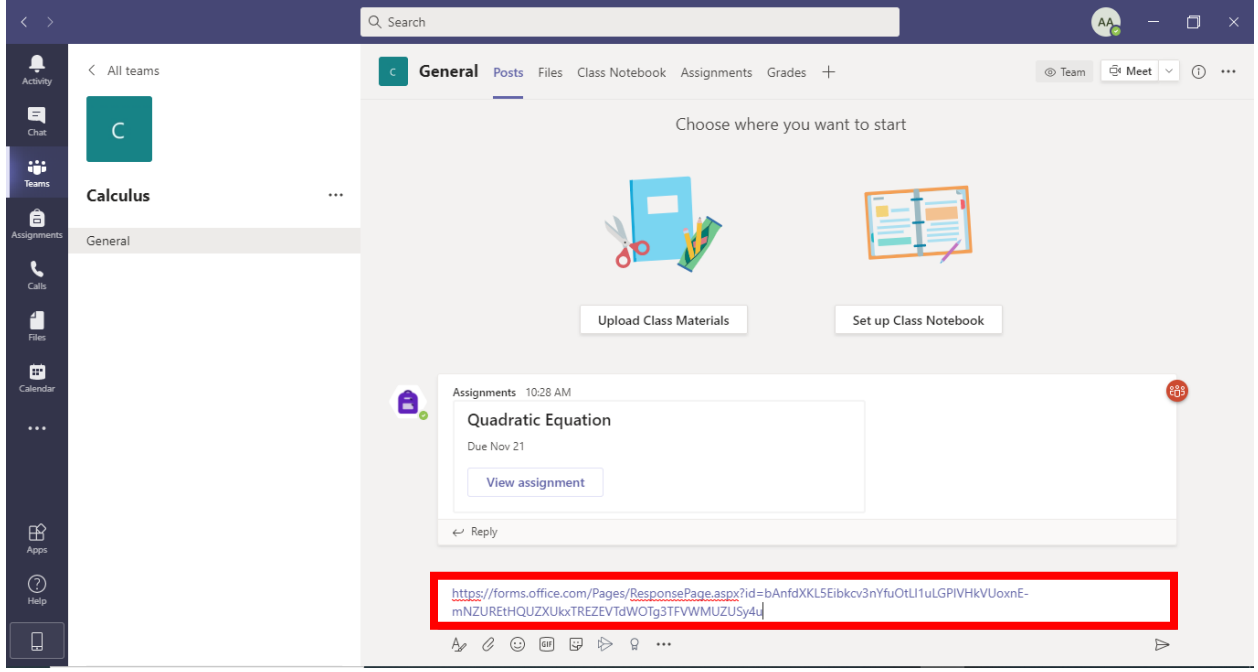

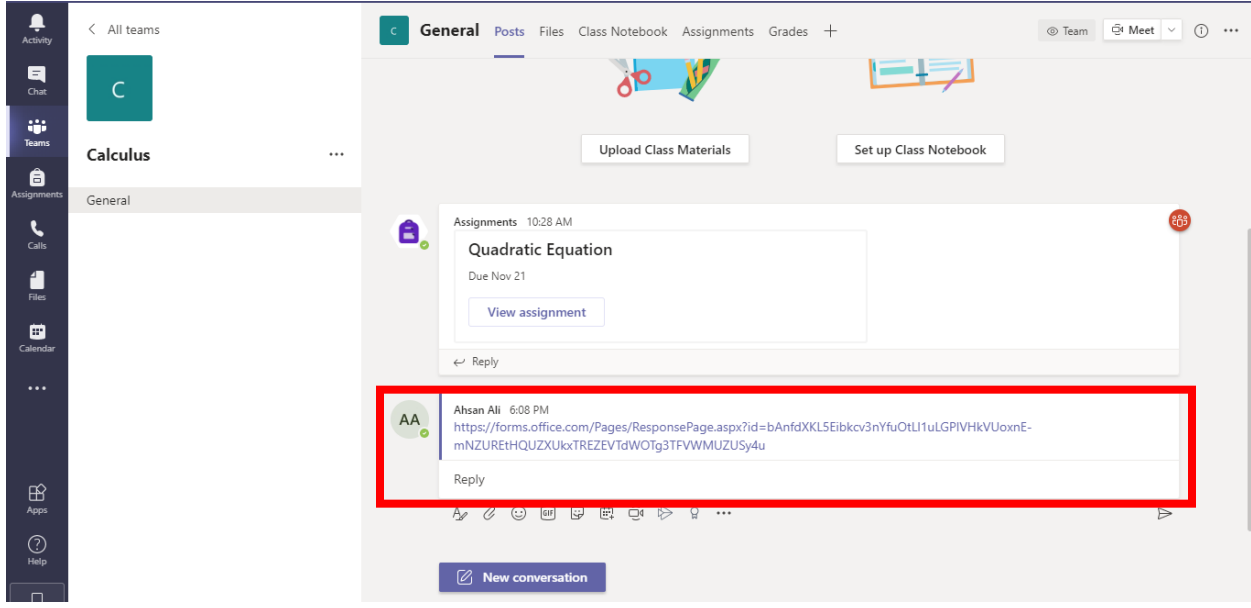

# How to **Export Assignments and Quizzes** to MS Excel

In Grades tab, you can see Assignments and Quizzes and their scores. You can also export result of all assignments and quizzes to MS Excel.

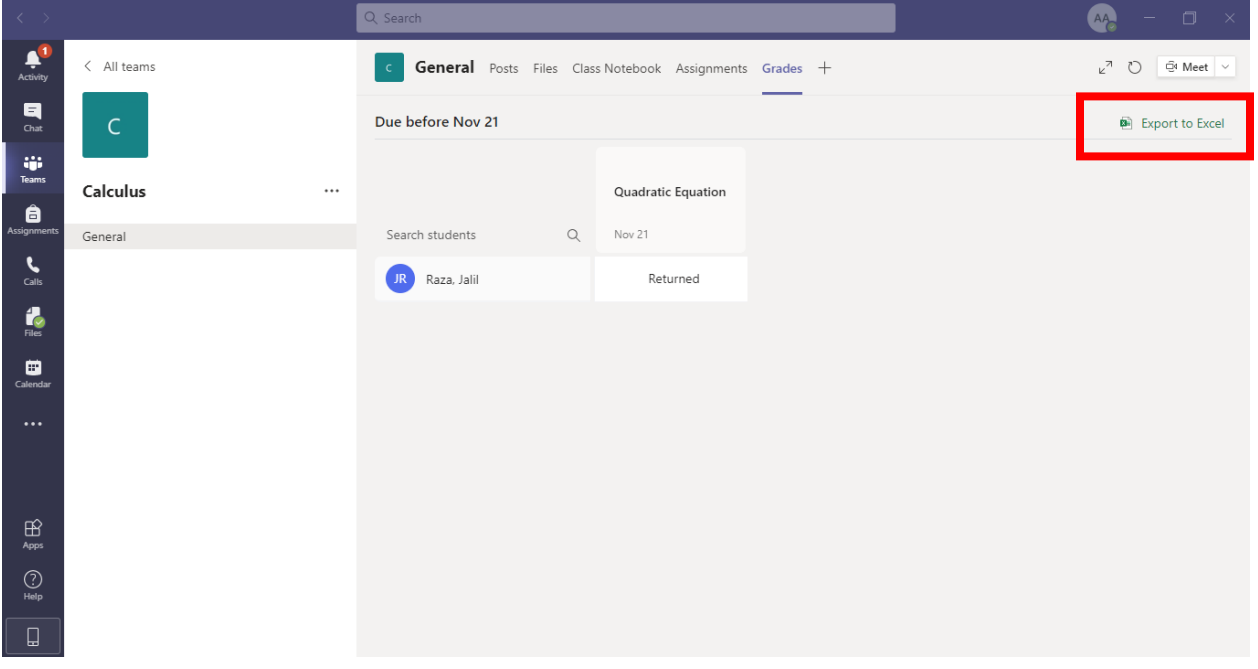